# Lease Term Extension Application

#### **CONTENTS**

- [Getting Started](#page-0-0)
- **[Select Input Method](#page-2-0)** 
	- o [Online Map Selection](#page-1-0)
	- o **Input Title Number**
- **[Term Years Extension](#page-2-1)**
- **Review**
- [Confirmation](#page-3-0)

### <span id="page-0-0"></span>G[etting Started](#page-3-0)

### **Step 1**

Log onto Mineral Titles Online (MTO).

### **Step 2**

Depending on the type of title, click on the **Mining Lease** or **Placer Lease** tab.

### **Step 3**

Click on the **Lease Term Extension Application** option.

### Select Input Method

#### **Step 4**

Select from the following two options to select the titles on which you wish to apply for a term extension:

- **Using Online Map Selection:** This option allows you to select titles from the online MTO Map Viewer. [More information...](#page-1-0)
- **Input Title Number(s):** If you choose this option, you need to know the title numbers for your titles. [More information...](#page-2-0)

### **RELATED LINKS**

• [Frequently Asked Questions](http://www2.gov.bc.ca/gov/content/industry/mineral-exploration-mining/mineral-titles/frequently-asked-questions)

### **Step 5**

Click **Next**.

### **Step 6**

Depending how you wish to indicate your title numbers, follow the respective instructions below for [Online Map Selection](#page-1-0) or [Input Title Numbers:](#page-2-0)

#### <span id="page-1-0"></span>**Online Map Selection**

The Map Viewer will load after selecting **Using Online Map Selection** from the **Select Titles Input Method** page.

Select the title for which you would like to apply for a lease extension:

- 1. Clicking on the **Find Mineral Titles** link on the right-hand frame where the Map Viewer will take you to the geographic location of the found title
- 2. Navigating to the area of interest using the **Zoom tool F**, **Pan tool** , or the **Find**

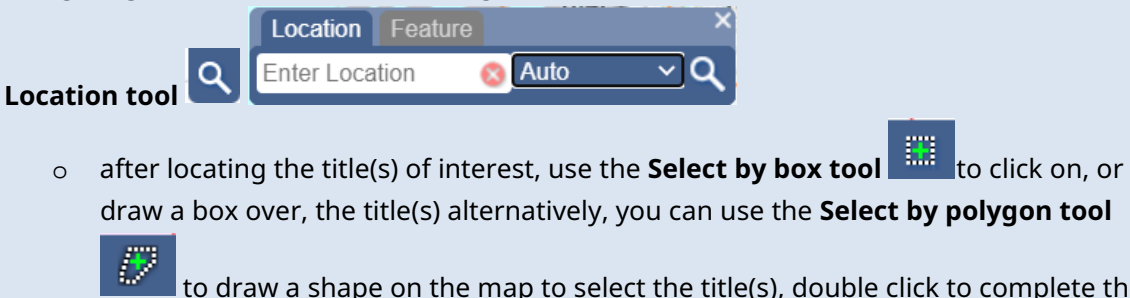

 $\vert$  to draw a shape on the map to select the title(s), double click to complete the shape.

- o for multiple selections, use the **Select by box or polygon tools** to click on, or draw a box or polygon over, the title(s)
- o after selecting the last title, click on the **Click here to continue** link that appears after making a selection

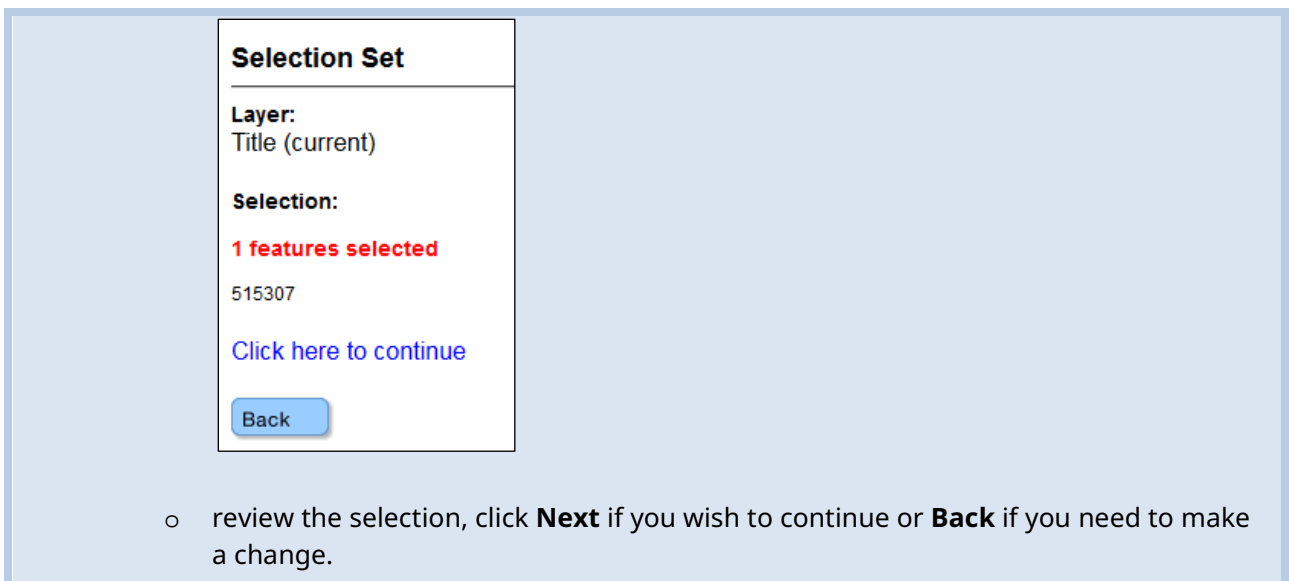

<span id="page-2-0"></span>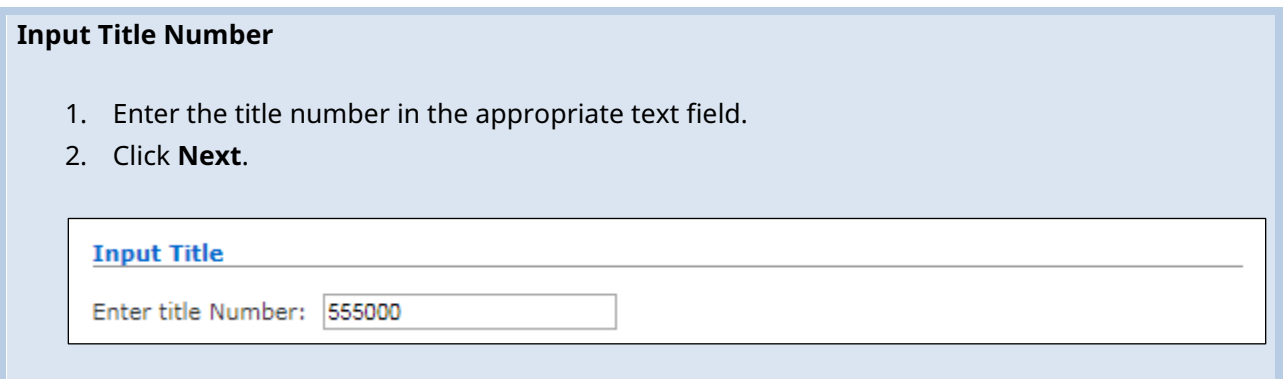

# <span id="page-2-1"></span>Term Years Extension

### **Step 7**

On the next screen, you will see the Current Title Data summary information for your Lease. Under the Application Data section, enter the **number of years** you would like to apply to advance the term of the lease:

- A **Mining Lease** may be extended up to 30 years or less
- A **Placer Lease** may be extended up to 10 years or less

**Step 8** Click **Next**.

### Review

### **Step 9**

Along with the Current Title Data lease summary information, the number of years you are applying for to extend the term of the lease will be displayed.

### **Step 10**

Click **Next** or **Back** to update the input title number.

### **Step 11**

Review the information presented.

### **Step 12**

Click **Next** to continue or **Back** to update any information.

# <span id="page-3-0"></span>Confirmation

### **Step 13**

This [event](http://www2.gov.bc.ca/gov/content/industry/mineral-exploration-mining/mineral-titles/mto-help-guide/mtohelp-by-topic#EN) registration has now been completed. A confirmation page is shown with an event [number.](http://www2.gov.bc.ca/gov/content/industry/mineral-exploration-mining/mineral-titles/mto-help-guide/mtohelp-by-topic#EN) It is advised that you make a note of the Event Number and/or print this page for your records.

### **Step 14**

Click **[here](https://test2.mtonline.gov.bc.ca/mto/welcome.do?org.apache.struts.taglib.html.TOKEN=82865ffeeb8620a5307ce0bb63162560)** to return to the Main Menu.